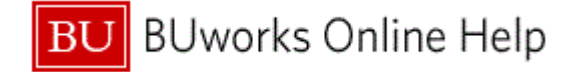

# **Introduction**

#### **Process and Trigger**

Use this procedure when you need to enter and park a Journal Entry or GL document. This procedure will be performed when a manual journal entry is required.

#### **Prerequisites**

*Department Submitter Role is required*

#### **Menu Path**

Use the following menu path to begin this transaction:

*Department Submitter FV50 Park G/L Account Items*

#### **Transaction Code**

*FV50*

#### **Tips and Tricks**

- This work instruction illustrates how to park a journal entry, **Save as Parked**.
- Once initiator finalizes the journal entry by clicking **Save as Complete**, workflow will begin. The journal entry will appear in the Departmental approver's worklist.
- The **Document Type** field is defaulted not to display. To display the **Document Type** field, click on the **Editing Options** button and **select document type ready for input**. To view Work Instruction click here [Editing Options Add Document Type Field.](https://www.bu.edu/tech/files/2016/06/FI_GL_Editing.Option_Add.Document.Type_.Field_FV50_WI.pdf)
- Service for Object is used primarily to attach documents and review workflow status.
- Department Submitter cannot be the Department approver.
- Additional toolbar options can be accessed by clicking on the **More** or **Menu** button.
- At times you may need to use your scroll bar to view additional information.

#### **Reports**

- [FMRP\\_RFFMEP1AX -](http://www.bu.edu/tech/files/2015/12/FI_WI_Display-All-Posting_FMRP_RFFMEP1AX.pdf) Display All Postings
- BW FM [Funds Management Reports](http://www.bu.edu/tech/files/2015/11/BW-How-to-Run-FM-Unrestricted-Budget-to-Actual-by-Fund-Center.pdf)
- BW GM [Grant Management Report](http://www.bu.edu/tech/files/2015/12/BW-How-to-Run-GM-Grant-Reporting-For-Faculty-Grant-Expense-Detail.pdf)

#### **Related Work Instruction Documents**

- [Create and Initiate Workflow \(FV50\)](http://www.bu.edu/tech/files/2016/01/QRG_Lab_How-to-Create-Change-Display-and-Delete-a-Journal-Entry.pdf)
- [Display Parked Document \(FBV3\)](https://www.bu.edu/tech/files/2016/01/FI_GL_Display_Parked_Document_FBV3_WI.pdf)
- [Attach Document to Journal Entry \(FBV](http://www.bu.edu/tech/files/2016/01/FI_WI_Attach-Document-to-Journal-Entry_FBV3.pdf)3)
- [Track Journal Entry Through Workflow \(FBV3\)](http://www.bu.edu/tech/files/2016/01/FI_WI_Track-Journal-Entry-Through-Workflow_FBV3.pdf)
- [Upload Journal Voucher/Entries \(ZJVUPLOAD\)](https://www.bu.edu/tech/files/2016/01/FI_QRG_How-to-Create-a-JV-Upload-into-workflow_JVUPLOAD.pdf)
- [Editing Options Add Document Type Field \(FV50\)](https://www.bu.edu/tech/files/2016/06/FI_GL_Editing.Option_Add.Document.Type_.Field_FV50_WI.pdf)

#### **Related Quick Reference Guides**

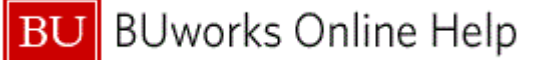

- **[QRG\\_Enhancement 3\\_JE workflow\\_PAFO and Budget](https://www.bu.edu/tech/files/2016/01/FI_QRG_Enhancement_JE-workflow_3rd_PAFO-and-Budget.pdf)**
- **[QRG Enhancement\\_JV Upload Workflow Add](https://www.bu.edu/tech/files/2016/01/FI_QRG_Enhancement_JV-Upload-Workflow-Add.pdf)**
- **[QRG How to create a Journal Entry \(FV50\)](http://www.bu.edu/tech/files/2016/01/QRG_Lab_How-to-Create-Change-Display-and-Delete-a-Journal-Entry.pdf)**
- [QRG Editing Options How to add the doc type and display period field to FV50](https://www.bu.edu/tech/files/2016/06/FI_GL_EditingOption_HowToAddDocTypeDisplayPeriodfields_FV50_QRG.pdf)
- [QRG How to change or delete a Journal Entry \(FBV2\)](http://www.bu.edu/tech/files/2016/01/FI_QRG_How-to-Change-or-Delete-a-Journal-Entry_FBV2.pdf)
- [QRG How to display a Journal Entry \(FBV3\)](https://www.bu.edu/tech/files/2016/01/FI_GL_Display_Parked_Document_FBV3_WI.pdf)
- [QRG\\_Non-Salary Cost Transfer Request Form for a Journal Entry -](http://www.bu.edu/tech/files/2016/01/QRG_Non-Salary-Cost-Transfer_ZGM_CST_REQ_GM.pdf) ZGM\_CST\_REQ

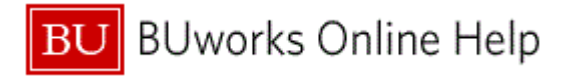

# **Procedure**

2

**1.** Start the transaction using the above menu path or transaction code.

# **Park G/L Account Document: Company Code TRBU**

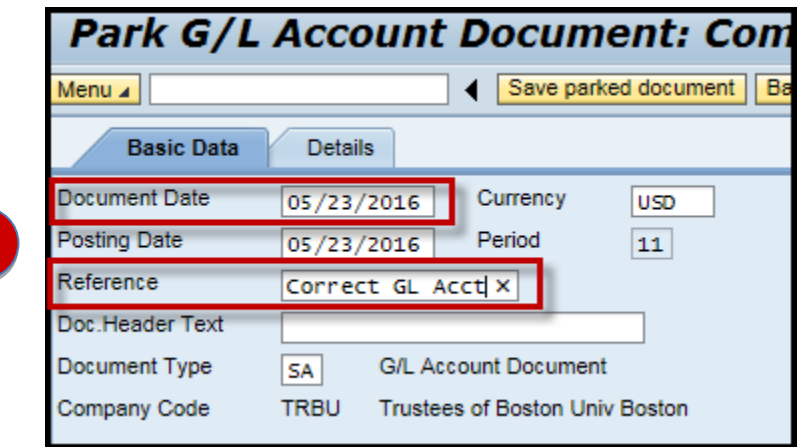

**2.** As required, complete/review the following fields:

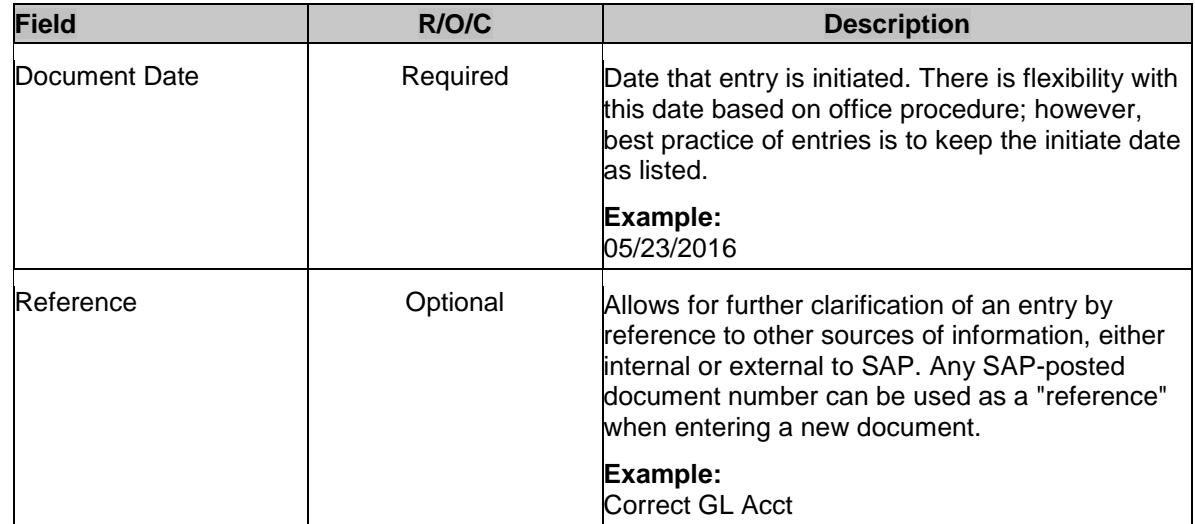

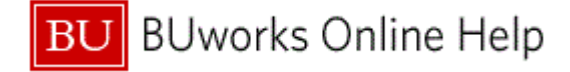

#### **Park G/L Account Document: Company Code TRBU**

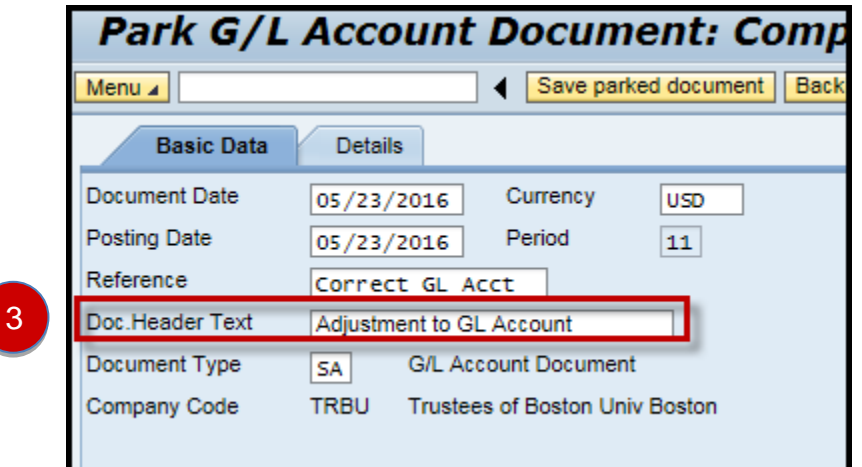

**3.** As required, complete/review the following fields:

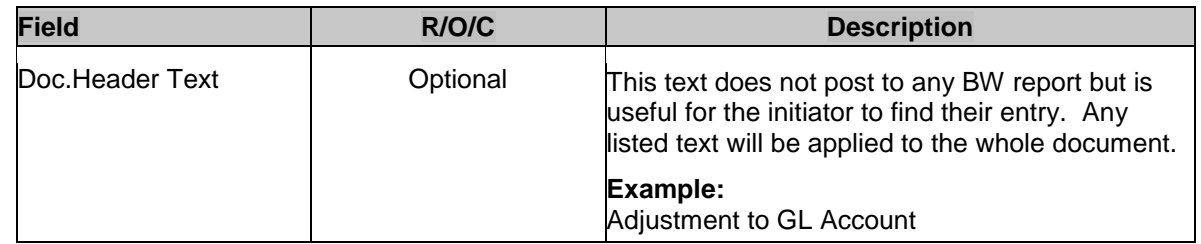

**4.** Click the **Document Type** field and select  $\frac{SA}{A}$ 

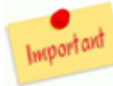

#### **Most Commonly used Journal Entry Document Types**

- **SA G/L Account Document** Standard, Non-grant journal entry defaulted document type of Transaction **FV50**
- **ZJ Grant Non-Cost Transfer** Not considered a Cost Transfer. Used to reclassify an expense recovery or move from one GL Account Number to another on the SAME SAP grant.
- **ZK Grant Cost Transfer** Moving a cost from a department to a grant or moving a charge across two grants. ZK is governed by the Cost Transfer Policy: [http://www.bu.edu/cfo/post](http://www.bu.edu/researchsupport/project-lifecycle/managing-an-award/cost-transfers/)[award-financial-operations/resources/cost-transfers/.](http://www.bu.edu/cfo/post-award-financial-operations/resources/cost-transfers/)

**ZV** - **Grant Cost Transfer Over 90 Days** - Cost transfer over 90 days that needs to be moved from a department to a grant or moving a charge across two grants.

The system defaults field "**Document Type field is hidden**", for more information go to [13 Add](https://www.bu.edu/tech/files/2016/06/FI_GL_Editing.Option_Add.Document.Type_.Field_FV50_WI.pdf)  [Document Type Field \(FV50\)](http://www.bu.edu/tech/files/2016/01/FI_WI_Add-Document-Type-Field_FV50.pdf) document or to access the Quick Reference Guide go to [QRG Editing](https://www.bu.edu/tech/files/2016/06/FI_GL_EditingOption_HowToAddDocTypeDisplayPeriodfields_FV50_QRG.pdf)  [Options FV50 Document Type & Display period fields.](http://www.bu.edu/tech/files/2016/01/FI_QRG_Editing-Option_How-to-add-the-Display-periods-field-to-FV50.pdf)

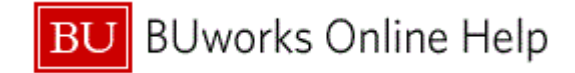

#### **Park G/L Account Document: Company Code TRBU**

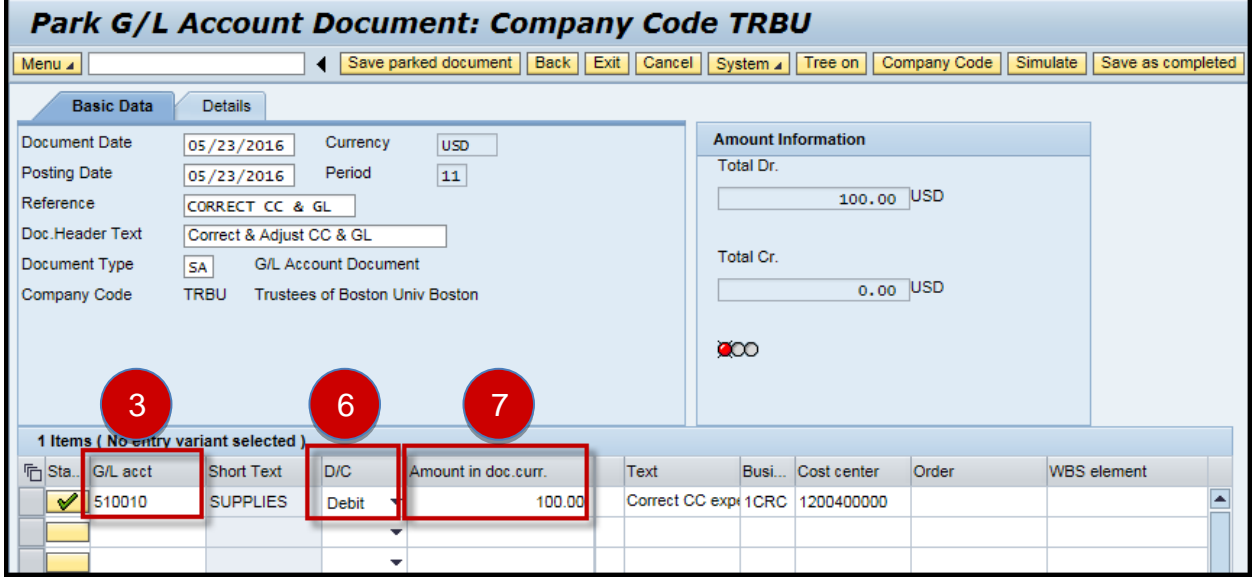

**5.** As required, complete/review the following fields:

| <b>Field</b>            | R/O/C    | <b>Description</b>                                                                                                    |
|-------------------------|----------|----------------------------------------------------------------------------------------------------|
| G / L acct (For Line 1) | Required | An object used for accounting transactions in the<br>FI module to form the basis for creating balance<br>sheets and high-level income statements. |
|                         |          | <b>Example:</b><br>510010                                                                                                    |

# **6.** Select Debit Debit

**7.** As required, complete/review the following fields:

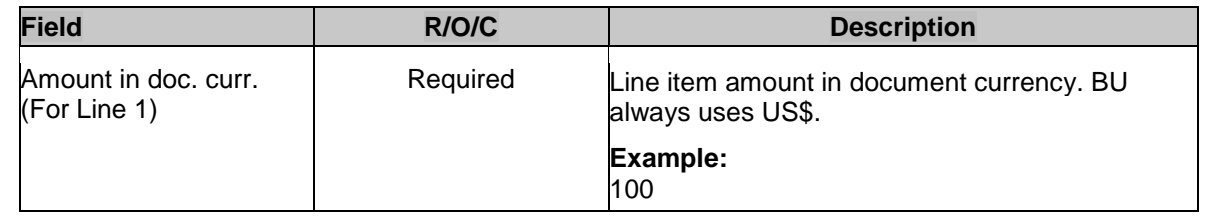

**8.** Scroll to the right with your mouse or use the Tab key on your keyboard; to see the next field to Text complete.

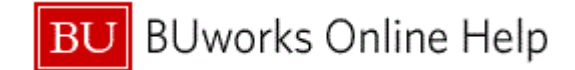

# **Park G/L Account Document: Company Code TRBU**

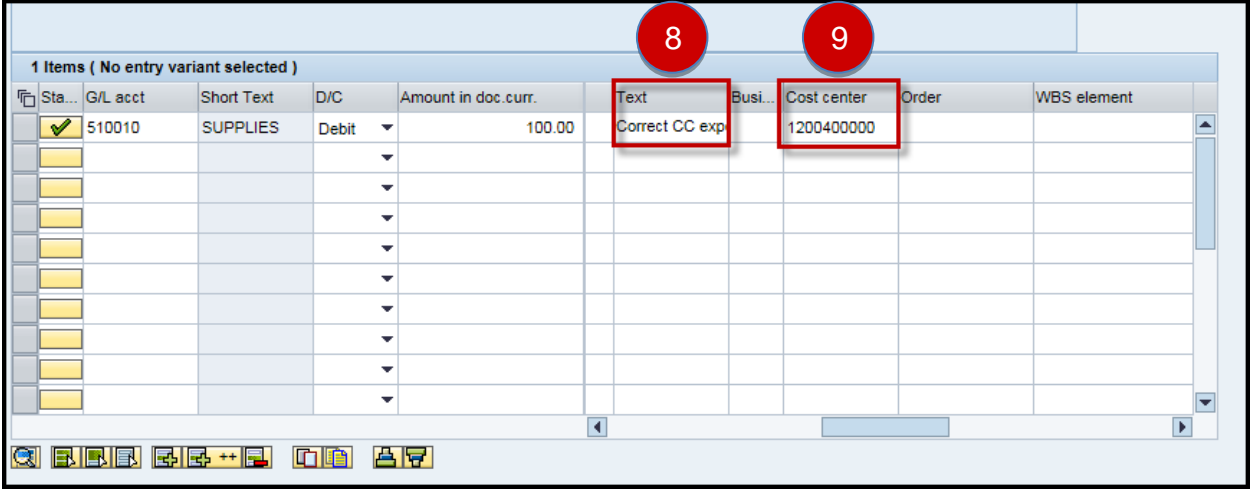

**9.** As required, complete/review the following fields:

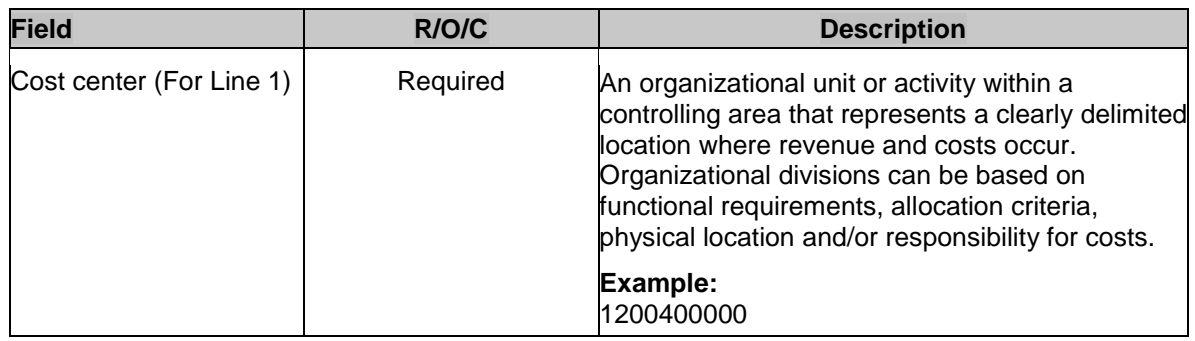

- **10.** Scroll back to the left to complete the next line. Enter the credit side of the entry on the second row – Line Item number two.
- **11.** As required, complete/review the following fields:

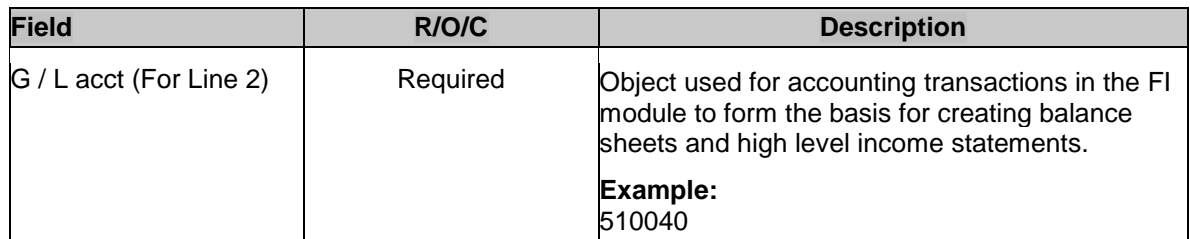

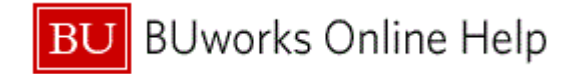

### **Park G/L Account Document: Company Code TRBU (Basic data)**

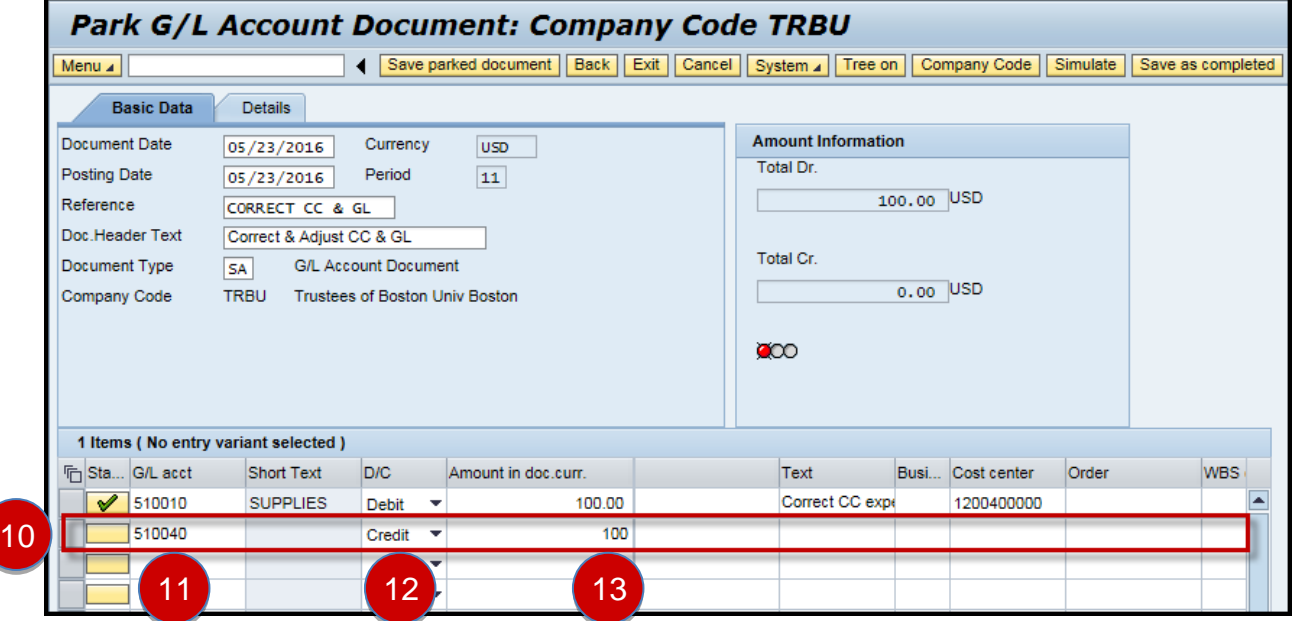

# 12. Select Credit Credit

**13.** As required, complete/review the following fields:

| <b>Field</b>                          | R/O/C    | <b>Description</b>                                             |
|---------------------------------------|----------|----------------------------------------------------------------|
| Amount in doc.curr. (For<br>Line $2)$ | Required | Line item amount in document currency. BU<br>always uses US\$. |
|                                       |          | <b>Example:</b><br>100                                         |

- **14.** Scroll to the right with your mouse or use the Tab key on your keyboard; to see the next field to Text complete.
- **15.** As required, complete/review the following fields:

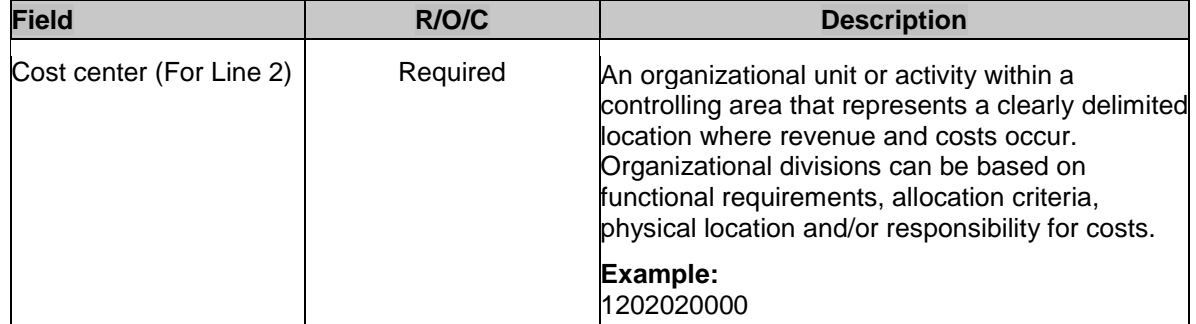

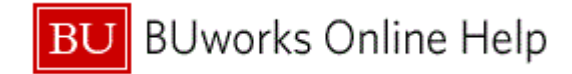

# **Park G/L Account Document: Company Code TRBU (Basic data)**

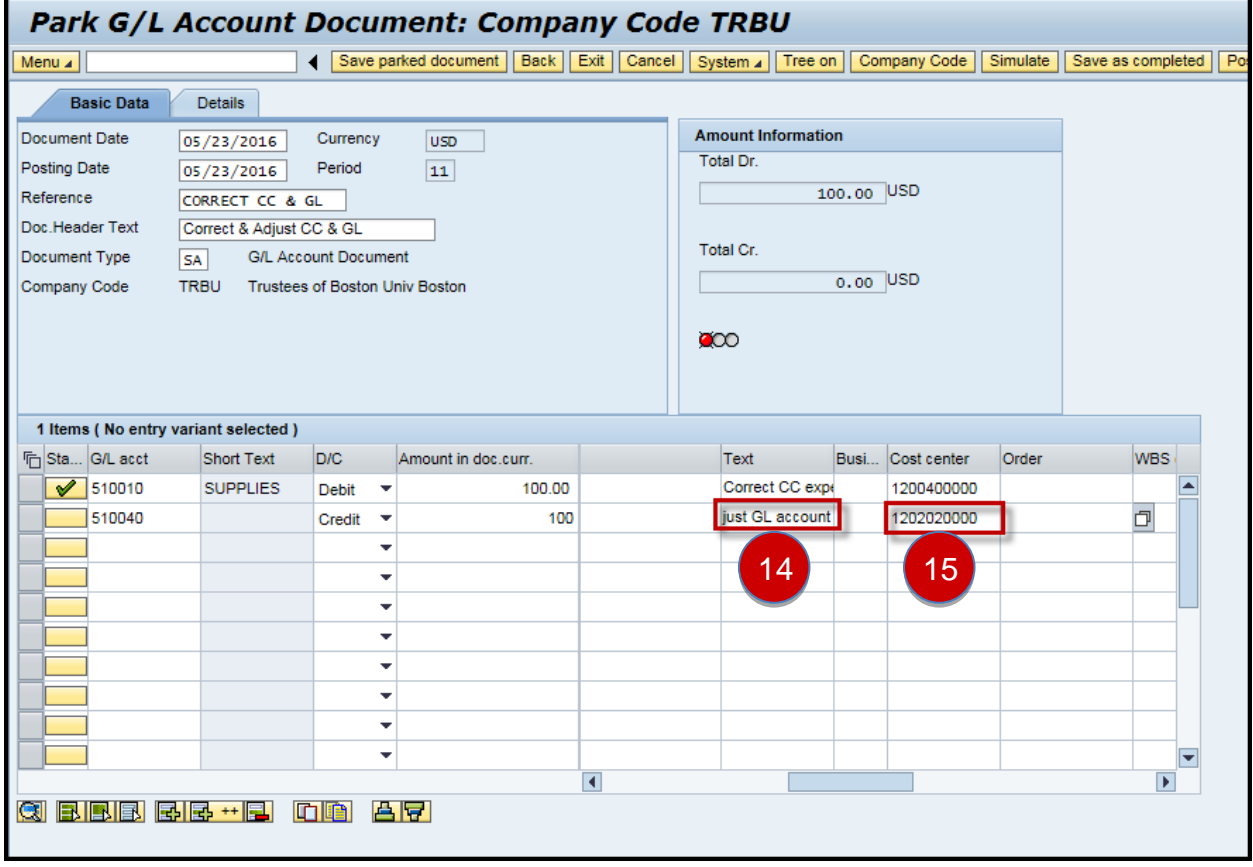

**16.** Click the **Simulate** button **Simulate** to verify that your entry is correct.

#### **Document Overview**

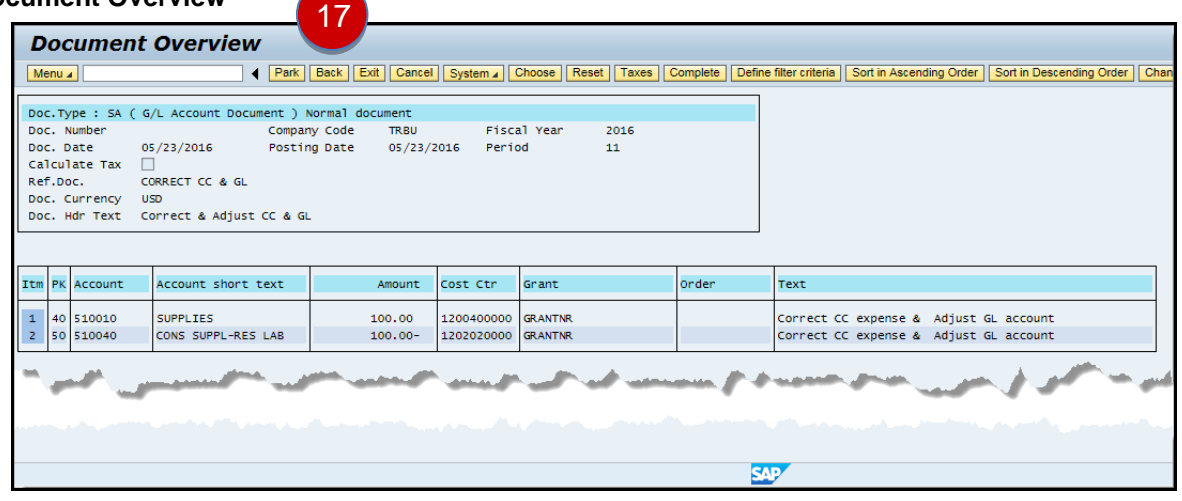

**17.** Click the **Back** button **Back** to display the document entry.

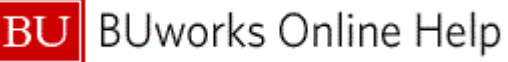

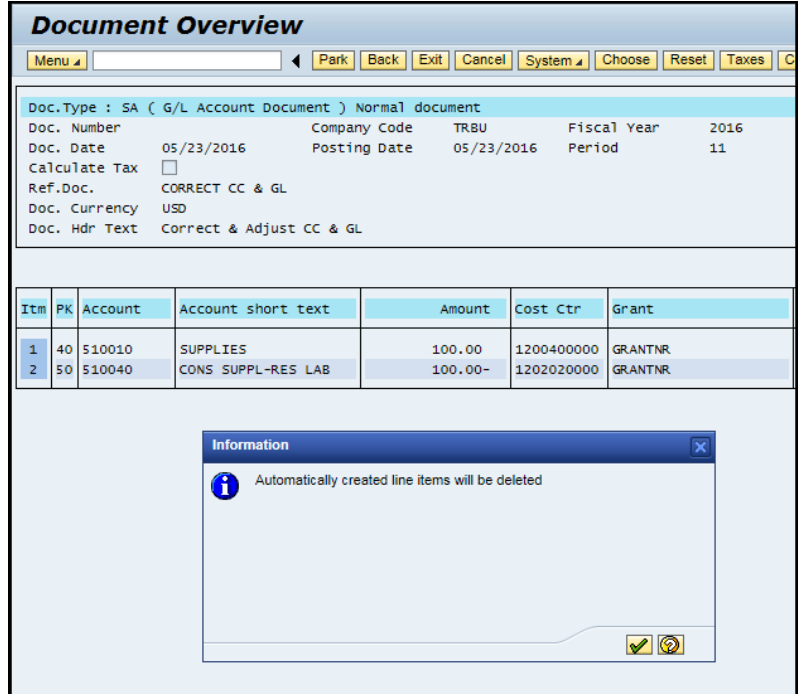

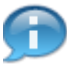

Click the green check mark box to return to the pervious screen.

System message: *"Automatically created line items will be deleted"* means the document entry view will be deleted.

#### **Park G/L Account Document: Company Code TRBU (Basic data)**

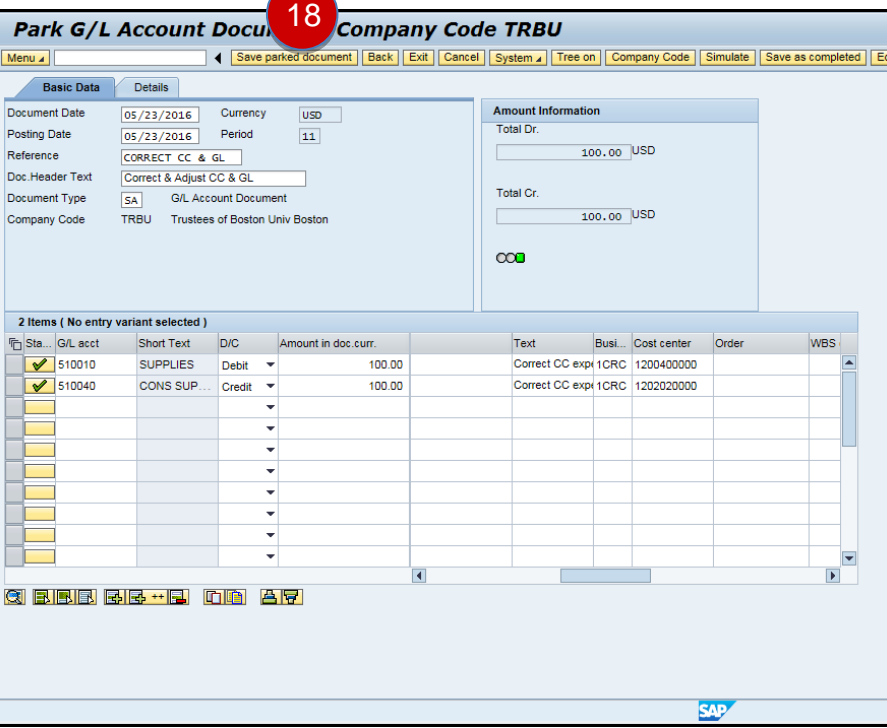

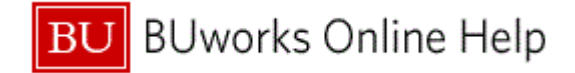

**18.** Click the **Save parked document** button **Save parked document** to save your entry.

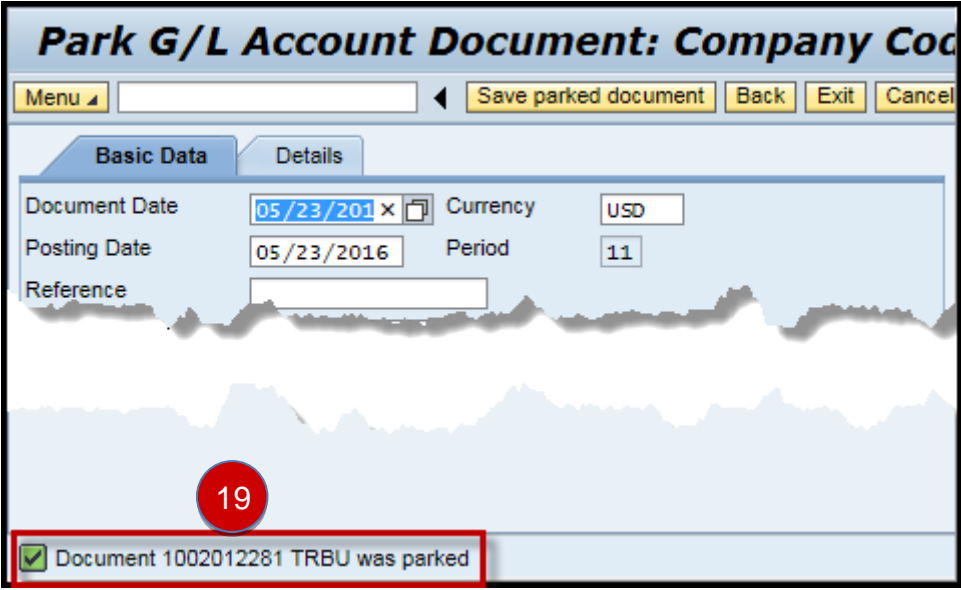

**19.** The transaction is complete.

The system displays the message, "Document 1002012281 TRBU was parked".

**Note:** The document has been **Saved** and is available to the creator of the entry through the "*Tree On"* **Tree on** function in your **Parked** folder.

The entry can also be searched using transaction code **FBV3** – *Display Parked Document*. Click on the **Document List Document list** button then enter User Id in the **Entered by** field.

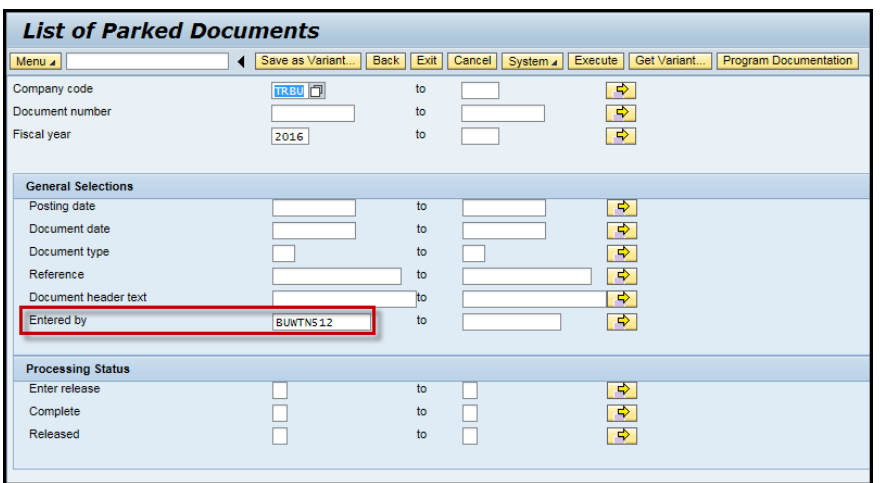

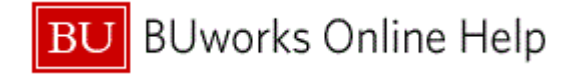

# **Results and Next Steps**

You have successfully created and parked a journal entry document.

To start the approval process go to transaction code *FBV2 – Change Parked Document* and click on *Save as Complete* button to initiate workflow.